# Guía para la instalación de discos duro SATA y Configuración RAID

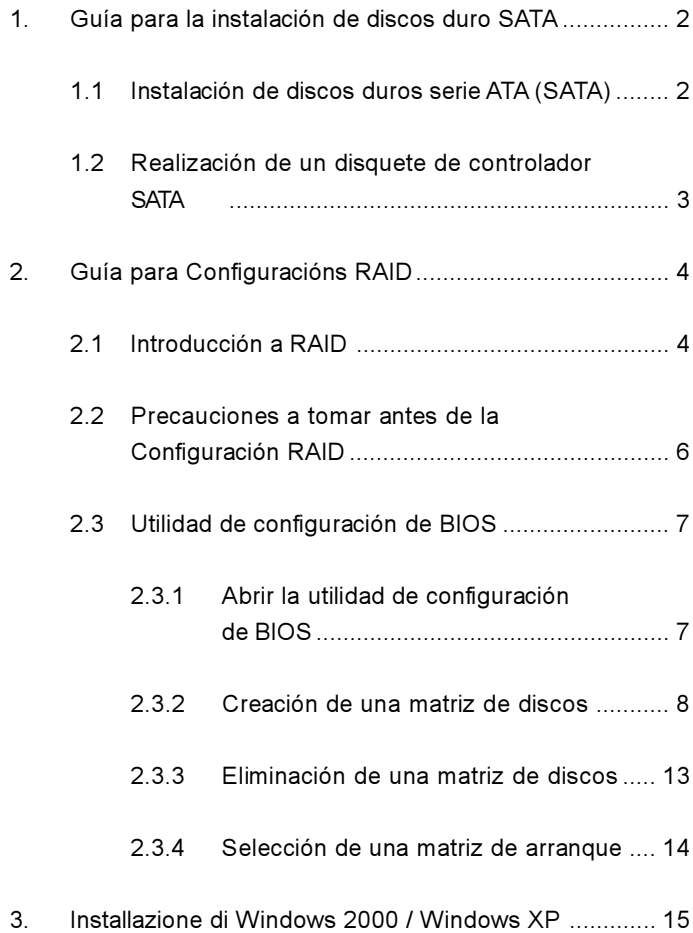

# 1. Guía para la instalación de discos duro SATA

### 1.1 Instalación de discos duros serie ATA (SATA)

Esta placa base incorpora el juego de chips VIA VT8237 southbridge que admite discos duros serie ATA (SATA). En esta placa base puede instalar discos SATA para dispositivos de almacenamiento internos. Esta sección le guiará por la instalación de los discos duros SATA.

- PASO 1: Instale los discos duros SATA dentro de las bahías para unidades del chasis.
- PASO 2: Conecte el cable de alimentación SATA al disco duro **SATA**
- PASO 3: Conecte un extremo del cable de datos SATA al conector SATA de la placa base.
- PASO 4: Conecte el otro extremo del cable de datos SATA al disco duro SATA.

1.2 Realización de un disquete de controlador SATA

Si quiere instalar Windows 2000 o Windows XP en sus HDDs SATA, necesitará crear un disco de controladores SATA antes de iniciar la instalación del SO.

- PASO 1: Inserte el CD de soporte de ASRock en la unidad óptica de la unidad para iniciar el sistema. (NO inserte ningún disquete en la unidad de disco en este momento)
- PASO 2: Durante la comprobación inicial (POST) del sistema, pulse la tecla <F11> y aparecerá una ventana de selección de los dispositivos de inicio. Seleccione el CD-ROM como unidad de inicio.
- PASO 3: Cuando vea en pantalla el mensaje: "Do you want to generate Serial ATA driver diskette [Y/N]? (¿Desea generar un disquete de controlador de serie ATA?)", pulse <Y>.
- PASO 4: A continuación podrá ver los siguientes mensajes: Please insert a diskette into the floppy drive. WARNING! Formatting the floppy diskette will lose ALL data in it! Start to format and copy files [Y/N]? (Inserte un disquete en la unidad de disco. ADVERTENCIA! Dar formato a un disquete hará que se pierda TODA la información contenida en él ¿Comenzar a dar formato y copiar los archivos [S/N]?). Introduzca un disquete en la unidad de disco y pulse  $<$ Y>
- PASO 5: El sistema comenzará a formatear el disquete y copiar controladores SATA en el disquete.

Una vez tenga preparado el disquete de controlador SATA, puede comenzar la instalación de Windows 2000 / Windows XP en el sistema directamente sin configurar los valores RAID del sistema o puede utilizar la utilidad de la "VT8237 SATA RAID BIOS" para configurar los valores RAID 0 / RAID 1 / JBOD antes de instalar el sistema operativo. Puede también fijar la configuración RAID usando la "VIA RAID Tool" en entornos Windows. Consulte la documentación del CD de Soporte, "VIA RAID Tool", que se encuentra en la carpeta siguiente:

.. \ VIA RAID Tool

# 2. Guía para Configuracións RAID

### 2.1 Introducción a RAID

Esta placa base adopta el conjunto de chips southbridge VIA VT8237 que integra la controladora RAID admitiendo la función RAID 0 / RAID 1 / JBOD con dos canales independientes ATA serie (SATA). Esta sección le introducirá en el conocimiento básico de RAID y en la guía para configurar los parámetros RAID 0, RAID 1 y JBOD.

### RAID

El término "RAID" significa "Disposición redundante de discos independientes", que es un método de combinación de dos o más discos duros en una unida lógica. Para obtener un rendimiento óptimo, instale unidades idénticas del mismo modelo y capacidad durante la creación de un conjunto RAID.

### RAID 0 (Deshacer datos)

RAID 0 se denomina a la división de datos que optimiza dos unidades de disco duro idénticas para leer y escribir datos en paralelo con apilado entrelazado. Mejorará el acceso de datos y el almacenamiento ya que duplicará la velocidad de transferencia de un disco individual mientras que los dos discos duros realizarán el mismo trabajo que un solo disco pero con una velocidad de transferencia de datos sostenida.

#### **ADVERTENCIA**

Aunque la función RAID 0 puede mejorar el rendimiento del acceso, no proporciona ninguna tolerancia a fallos. La conexión en caliente de cualquier disco duro del disco RAID 0 provocará daños o pérdidas de datos.

### RAID 1 (Reflexión de datos)

RAID 1 se denomina al reflejo de datos que copia y mantiene una imagen idéntica de datos desde una unidad a una segunda. Ofrece una protección de datos e incrementa la tolerancia de errores en todo el sistema ya que el software de administración de disposición de discos dirigirá todas las aplicaciones a la unidad superviviente ya que contiene una copia completa de los datos del otro disco para el caso en que uno de ellos falle.

### JBOD (Contatenados)

Una matriz de discos concatenados es la suma de todas las unidades de disco. La concatenación consiste en que se almacenan datos en una unidad hasta que esté llena y, a continuación, se pasará a almacenrlos en la siguiente unidad de disco de la matriz. Si uno de los discos falla, el fallo afectará a toda la matriz. En realidad JBOD no es lo mismo que RAID y no ofrece tolerancia de fallos.

### 2.2 Precauciones a tomar antes de la Configuración RAID

- 1. Use dos unidades nuevas si está creando un RAID 0 de rendimiento. Se recomienda que use dos unidades SATA del mismo tamaño. Si usa dos unidades de distintos tamaños, la capacidad del disco duro más pequeño será el almacenamiento base para cada unidad. Por ejemplo, si un disco duro tiene una capacidad de almacenamiento de 80GB y el otro disco duro tiene 60GB, la capacidad máxima de almacenamiento del disco de 80GB será de 60GB, y el almacenamiento total del conjunto RAID 0 será de 120GB.
- 2. Puede utilizar dos unidades nuevas o utilizar una unidad ya existente y una unidad nuevo si está creando una serie RAID 1 (reflexión) para la protección (la unidad nueva debe ser del mismo tamaño o mayor que la unidad existente). Si utiliza dos unidades de distintos tamaños, el disco duro de menor capacidad será el tamaño base de almacenamiento. Por ejemplo, si uno de los discos duro tiene una capacidad de almacenamiento de 80 GB y el otro disco duro tiene 60 GB, la capacidad máxima de almacenamiento para la RAID 1 se establece en 60GB.
- 3. Verifique el estado de sus discos duros antes de configurar su nueva serie RAID.

### 2.3 Utilidad de configuración de BIOS

#### 2.3.1 Abrir la utilidad de configuración de BIOS

Al encender el sistema, aparece la siguiente información en la pantalla. Presione la tecla 'Tab' para entrar en la utilidad de configuración de BIOS.

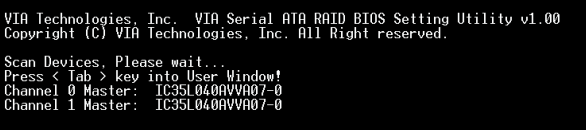

La interfaz principal de la utilidad de configuración de BIOS tiene el siguiente aspecto:

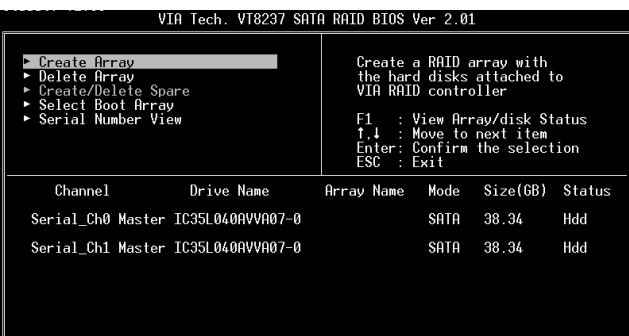

### 2.3.2 Creación de una matriz de discos

1. Una vez dentro de la interfaz principal, utilice las teclas de flecha hacia arriba y hacia abajo para resaltar el comando Create Array (Crear matriz) y presione <Intro> para mostrar la lista de pasos a seguir.

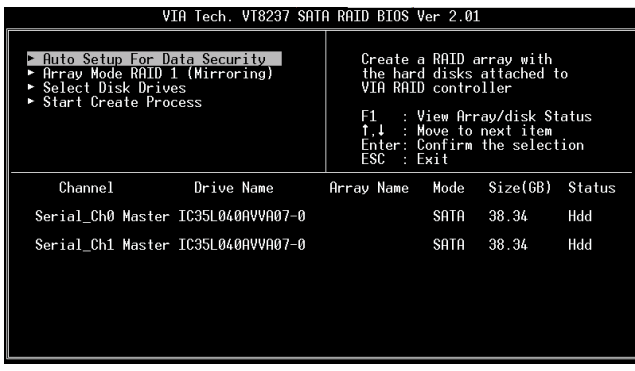

2. Resalte la opción Array Mode (Modo de matriz) y presione <Intro>, para que aparezca una lista de modos de matriz. Resalte el modo de matriz que desea aplicar y presione <Intro> para confirmar la selección.

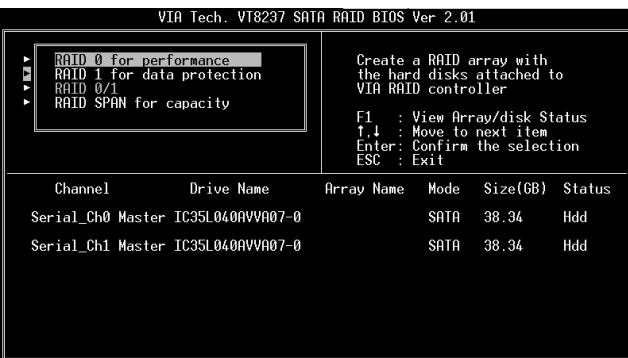

3. Hay dos métodos para crear una matriz de discos. Uno es "Auto Setup" (Configuración automática) y el otro "Select Disk Drives" (Seleccionar unidades de disco). Elija "Auto Setup" (Configuración automática) para que el BIOS seleccione las unidades de disco y cree la matriz de manera automática. Elija "Select Disk Drives" (Seleccionar unidades de disco) para permitir al usuario seleccionar las unidades de disco de la matriz de forma manual. Si se utiliza el método "Select Disk Drives" (Seleccionar unidades de disco), se activará la columna de canal. Resalte las unidades de disco que desee utilizar y presione <Intro> para seleccionarlas. Cuando haya seleccionado todas las unidades de disco deseadas, presione <Esc> para volver al menú de pasos de creación.

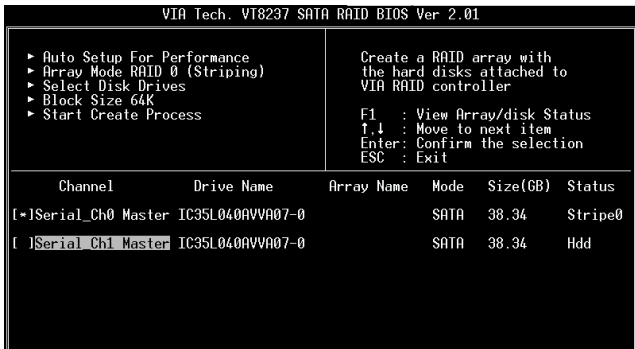

### Creación de RAID 0

Si se selecciona RAID 0 en el paso 2, el usuario deberá elegir un tamaño de bloque para dicha matriz. Utilice las teclas de flecha para resaltar "Block Size" (Tamaño de bloque) y presione <Intro>. A continuación aparecerá la lista de tamaños de bloque disponibles. Se puede seleccionar un tamaño de bloque de entre 4 y 64Kbytes.

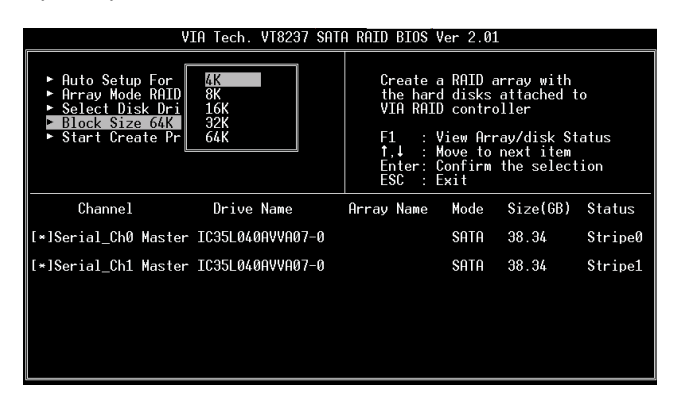

Utilice las teclas de flechas para resaltar Start Create Process (Iniciar proceso de creación) y presione <Intro>, a continuación aparecerá un mensaje de aviso. Pulse Y para completar la creación o N para cancelarla.

#### Nota importante:

El contenido de la unidad de disco se eliminará una vez que se haya creado la matriz.

### Creación de RAID 1

Los datos contenidos en las unidades de disco se eliminarán si se utiliza "Auto Setup" (Configuración automática) para crear RAID 1. Sin embargo, es posible guardarlos en la unidad de disco original si se utiliza "Select Disk Drives" (Seleccionar unidades de disco) para elegir la unidad original y la unidad espejada.

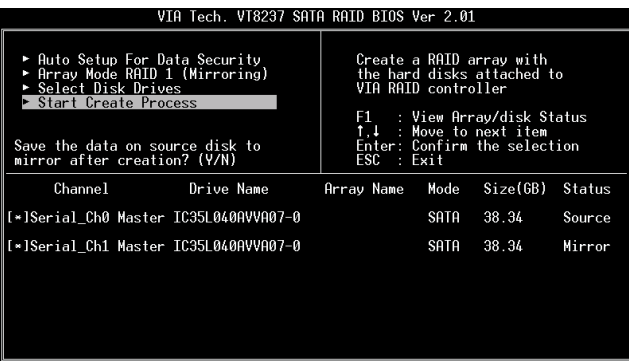

Presione "y" para copiar los datos de la unidad original a la unidad espejada. Existe un límite en el uso de esta función. La capacidad de la unidad espejada debe ser mayor o igual a la de la unidad original; de otro modo RAID 1 no se podría crear y aparecería un mensaje de error: "Error: mirror's size is smaller than source!!! Press ESC return" (Error: el tamaño de la unidad espejada es menor que el de la original. Presione ESC para volver). Si el usuario no desea duplicar los datos, éstos se eliminarán de la unidad original y de la espejada.

### Creación de una matriz JBOD

Los datos almacenados en las unidades de disco se eliminarán si se utiliza "Auto Setup" (Configuración automática) para crear una matriz JBOD. Sin embargo, es posible guardarlos en la primera unidad de disco de una matriz JBOD si se utiliza "Select Disk Drives" (Seleccionar unidades de disco) para elegir las unidades de disco.

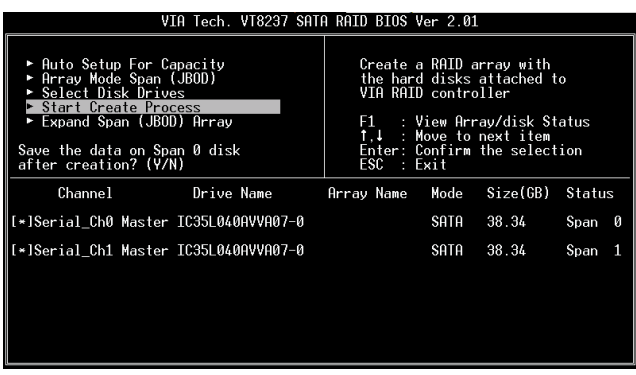

Los datos se guardarán en la primera unidad de disco y las demás unidades de disco de la matriz JBOD se expandirán detrás de la primera, convirtiéndose en espacio libre.

La función Expand Span (JBOD) Array (Expandir matriz JBOD concatenada) no está disponible si VT8237 soporta sólo 2 puertos SATA.

### 2.3.3 Eliminación de una matriz de discos

El usuario podrá eliminar una matriz RAID determinada que se haya creado previamente. A continuación se muestran los pasos a seguir para eliminar una matriz de discos.

- 1. Utilice las teclas de flecha para resaltar el elemento Delete Array (Eliminar matriz) en la interfaz del menú principal y presione <Intro>. Se activará la columna de canal.
- 2. Untilice las teclas de flecha para resaltar la unidad de disco deseada y presione <Intro>. Aparecerá un mensaje de aviso. Presione Y para eliminar una matriz determinada o N para cancelar.

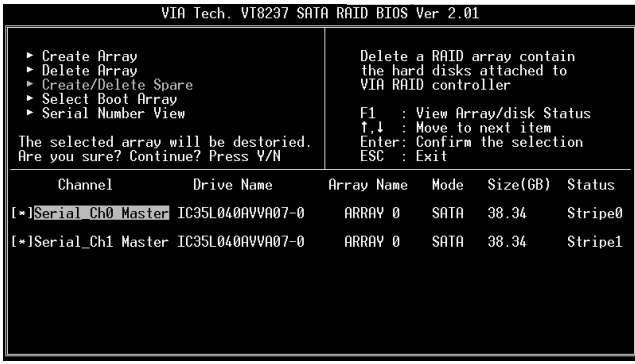

Al eliminar una matriz de discos se eliminan los datos almacenados en toda la matriz, excepto en RAID 1. Si se elimina RAID 1, los datos guardados en estas dos unidades de disco se mantendrán y se convertirán en dos unidades de disco normales.

#### 2.3.4 Selección de una matriz de arranque

Se puede seleccionar una matriz como dispositivo de arranq ue si se desea iniciar un sistema operativo desde una matriz. No es necesario seleccionarla si no se va a iniciar ningún sistema operativo. Utilice las teclas de flecha para resaltar el elemento "Select Boot Disk" (Seleccionar disco de arranque) y, a continuación, presione <Intro>. Se activará la columna de canal. Utilice las teclas de flecha para resaltar la matriz de discos deseada y, a continuación, presione <Enter>. Si se selecciona una matriz de discos que ya está marcada como de arranque y se presiona <Intro>, su marca de arranque se desactivará.

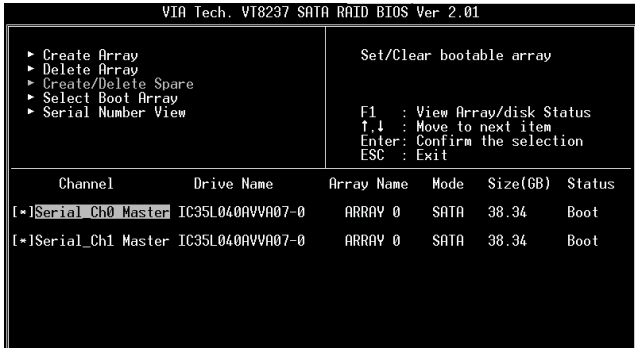

# 3. Installazione di Windows 2000 / Windows XP

Per l'installazione di Windows 2000 o Windows XP, inserire il CD Windows 2000 o Windows XP nel drive ottico. Poi rimuovere il dischetto floppy ed eseguire un reboot del sistema. All'inizio vedrete un messaggio in fondo allo schermo: "Press F6 if you need to install a third party SCSI or RAID driver...." (Premere F6 se dovete installare un driver SCSI o driver Raid di altri produttori....)

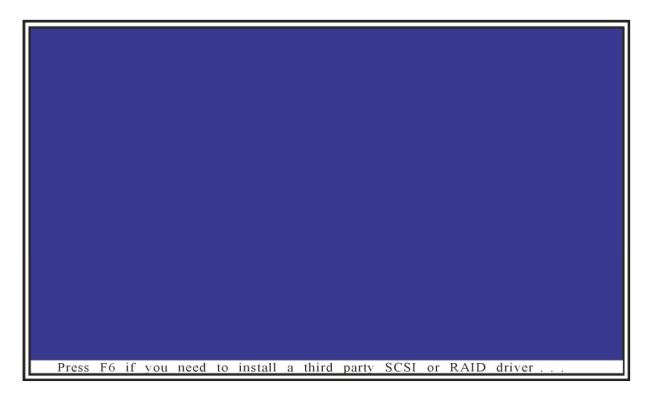

A questo punto, premete il tasto <F6> e apparirà la seguente informazione.

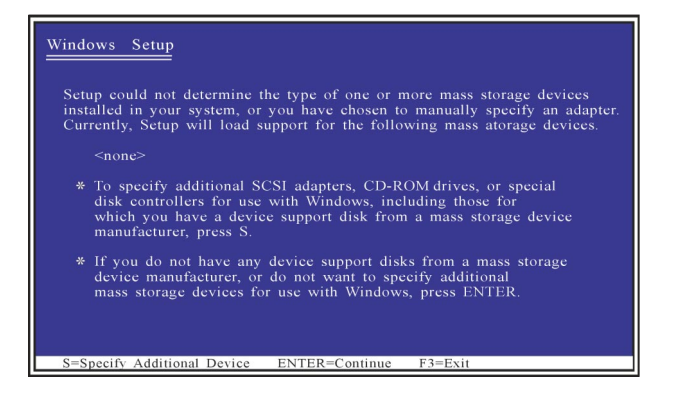

Premere il tasto <S> per installare il dischetto dei driver SATA che avete preparato precedentemente. Seguite poi le seguenti istruzioni.

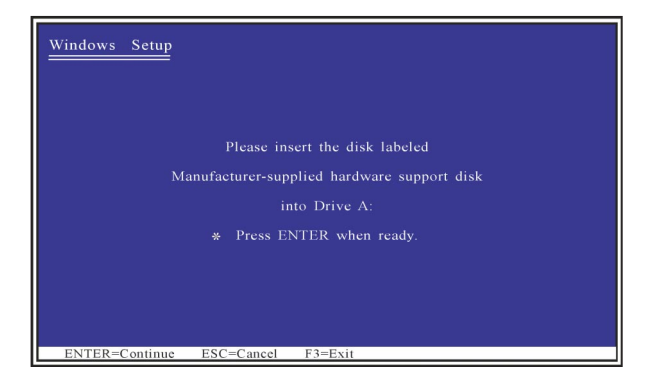

Dopo aver inserito il dischetto dei driver dell'HDD SATA e premuto il tasto <Enter>, vedrete le diverse versioni dei driver per HDD SATA da installare. Utilizzare le frecce per spostare la barra di selezione e scegliere in base al sistema operativo in uso.

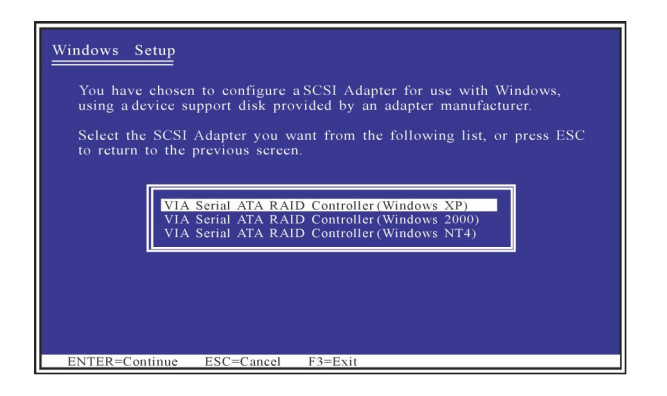

Quando l'installazione dei driver per HDD SATA HDD è completa, continuare a seguire le istruzioni di Windows 2000 o Windows XP per una corretta installazione.